## **How to Install the OLAP Samples**

**Note:** You must use the 32-bit version of report server if you are using IBM Cognos PowerCubes packages that do not use dynamic query mode (DQM).

To demonstrate typical OLAP features, you are provided with a sample dashboard, report, and the underlying OLAP cube. To install and view the OLAP samples, you need to:

- 1. Create a Data Source Connection to the sample OLAP PowerCube
- 2. Import the deployment IBM Cognos OLAP Samples.zip

## **Step 1: Create a Data Source Connection**

1. First you need to create a data source connection to the sample PowerCube that has already been installed with the product. Open IBM Cognos Analytics, click

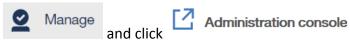

- 2. In IBM Cognos Administration, click the *Configuration* tab and ensure that *Data Source Connections* is selected in the navigation panel on the left of your screen.
- 3. In the toolbar, click New Data Source
- 4. In the *Name* box, type a unique name (e.g. *great\_outdoors\_sales\_en*) and click *Next*. The name must be all lowercase and include underscores rather than spaces.
- 5. In the Type box, select IBM Cognos PowerCube and click Next.
- 6. Download the sample PowerCube named *great\_outdoors\_sales\_en.mdc*. In the *Windows location* box, type the path and filename for the PowerCube.
- 7. To confirm that you have entered all the parameters correctly, click the link *Test the Connection...*
- 8. After you successfully test the connection, click *Close* on both the *View the Results* page and the *Test the Connection* page.
- 9. Click Finish.

10. On the *Finish* page, do not select *Create a Package* and click *OK*. The *great\_outdoors\_sales\_en* entry appears on the *Data Source Connections* list.

## **Step 2: Import the deployment**

- 1. Now you need to import the sample PowerCube package, report and dashboard to your IBM Cognos Analytics environment.
- 2. Download the sample deployment file called *IBM\_Cognos\_OLAP\_Samples.zip* and copy it into your default *deployment* folder (e.g. <installation location>/deployment)
- 3. Follow the generic steps in this video to import the deployment.
- 4. After the import is complete, you can navigate to the OLAP samples by clicking *Team* content > Samples > By feature > OLAP